#### **Quick Reference Guide: Provider Absorb LMS & Training Sign Up**

## **Steps:**

**2**

*If you need any assistance with the Absorb LMS or signing up for training sessions, please reach out to [ohiotrainingteam@maximus.com](mailto:ohiotrainingteam@maximus.com)*

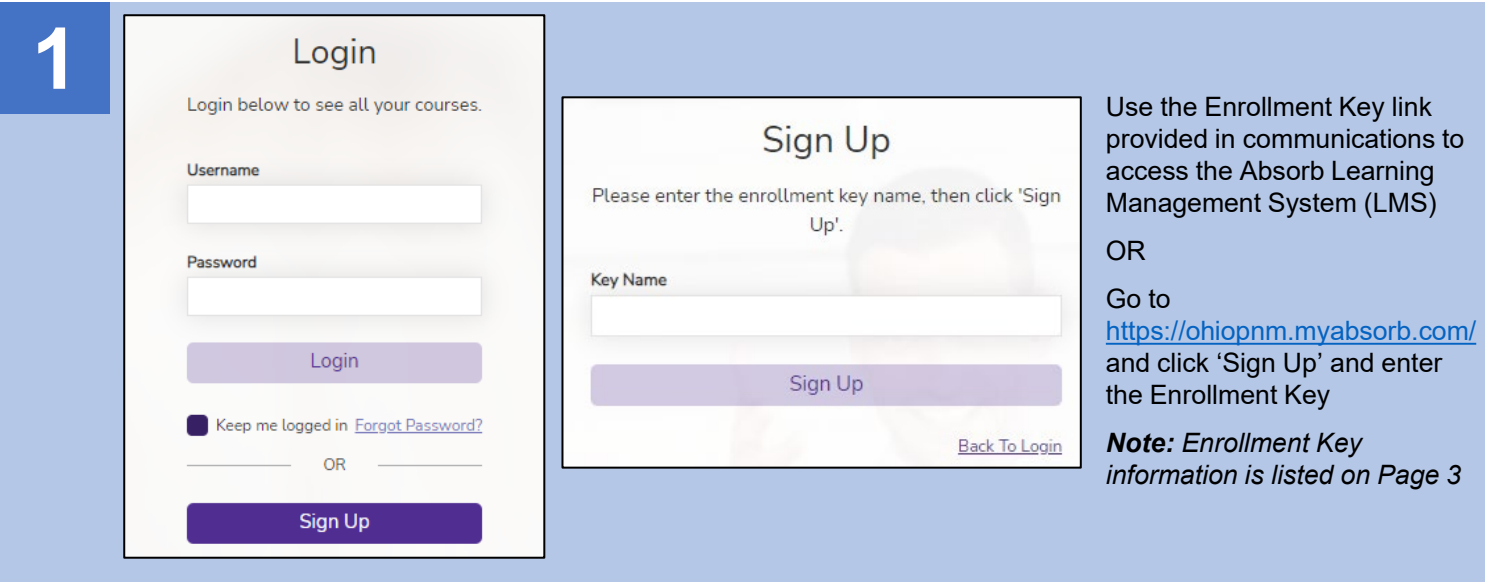

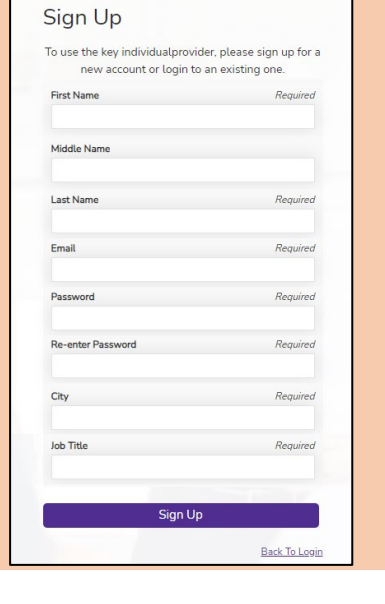

Enter your demographic information and create a password for your Absorb account

*Note: Your email address and the password you create will be used to login Absorb each time you access the system after the initial sign up*

Once all information has been entered, click 'Sign Up'

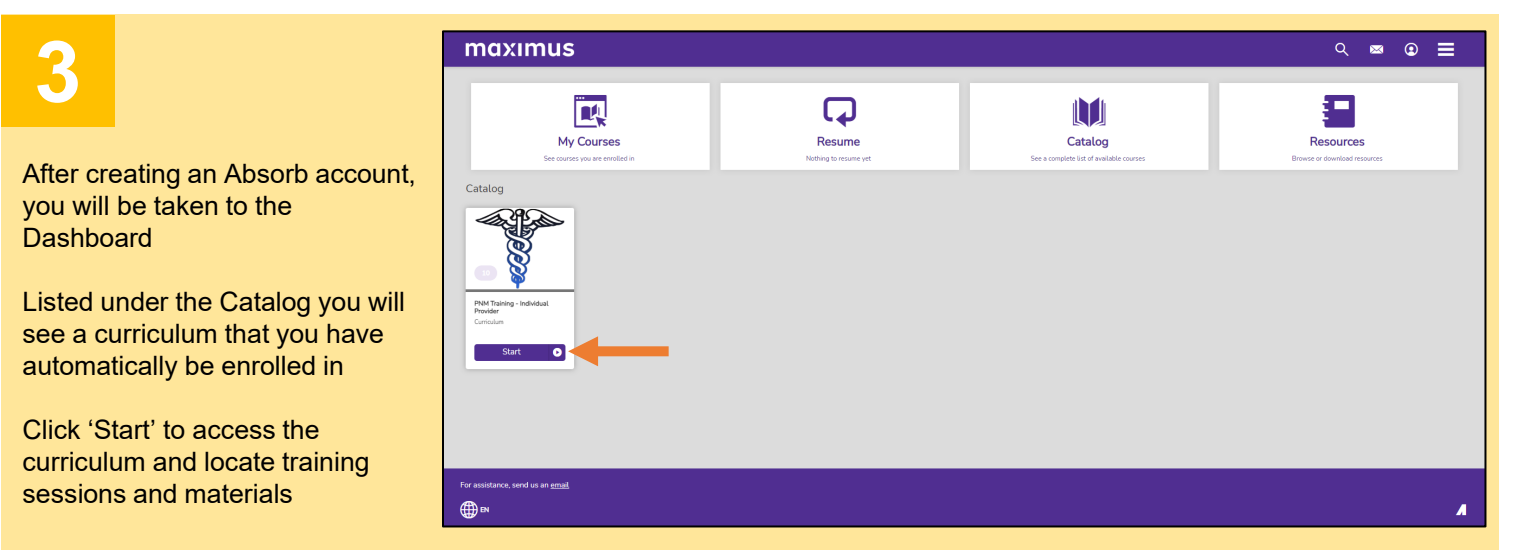

### **Steps:**

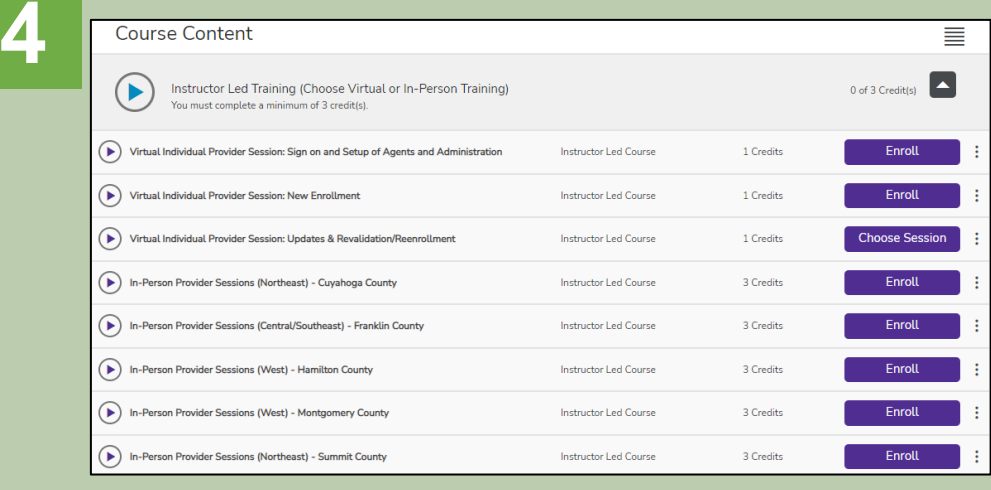

Under the Course Content heading, the first section allows you to sign up for Instructor-Led **Trainings** 

Locate the course you wish to enroll in (virtual sessions or an inperson session) and click 'Enroll'

After enrolling, the button will change to 'Choose Session.' Click the 'Choose Session' button to sign up for a specific date and time the session is offered

**5**

The course sessions display listing the date, time, and location (a Zoom URL for virtual sessions or a physical address for in-person sessions)

Determine which session you wish to sign up for and click 'Enroll'

An email confirmation will be sent to the email address you used to sign up, confirming your enrollment in the training session and providing a calendar invite for the date and time of the sessions

#### Session(s) ÷. Updates & Revalidation - Session 1 AUGUST 2022 2:30 PM - 5:00 PM (EDT) 3 **Instructor:** <u>Jamie Cindia Jairon Robii</u><br>L**ocation:** Zoom Webinar - https://m **UGUST 2022** Updates & Revalidation - Session 2 12:00 PM - 2:30 PM (EDT) 4 Instructor: Jamie Cindia Jairon Robinson Jon Wulf<br>Location: Zoom Webinar - https://maximus.zoom.us/j/92750618208 **Updates & Revalidation - Session 3** AUGUST 2022 8:00 AM - 10:30 AM (EDT) 5 **Instructor:** <u>Jamie Cindia Jairon Robinson Jon Wulf</u><br><mark>Location:</mark> Zoom Webinar - <u>https://maximus.zoom.u</u>  $\blacktriangledown$

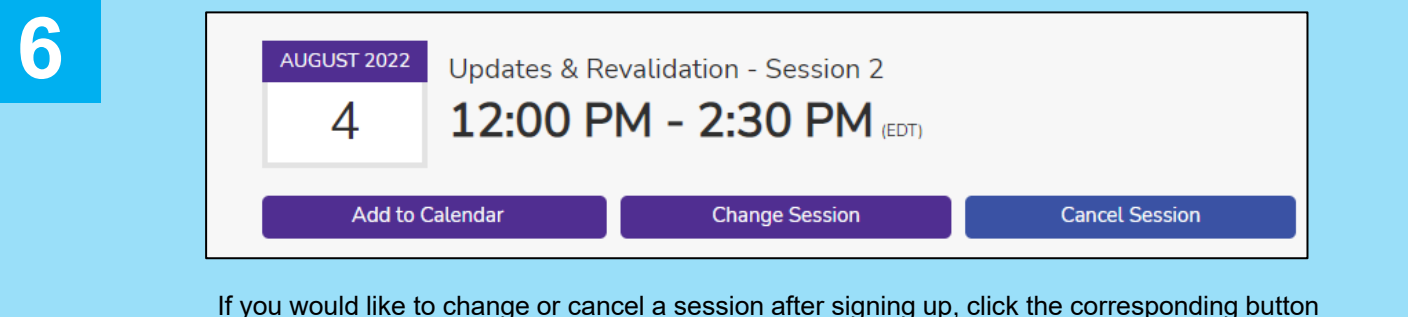

to make the appropriate update

To return to the Course Content section and sign up for additional sessions or access training materials, click  $\leftarrow$  at the top of the page

# **Quick Reference Guide: Provider Absorb LMS & Training Sign Up**

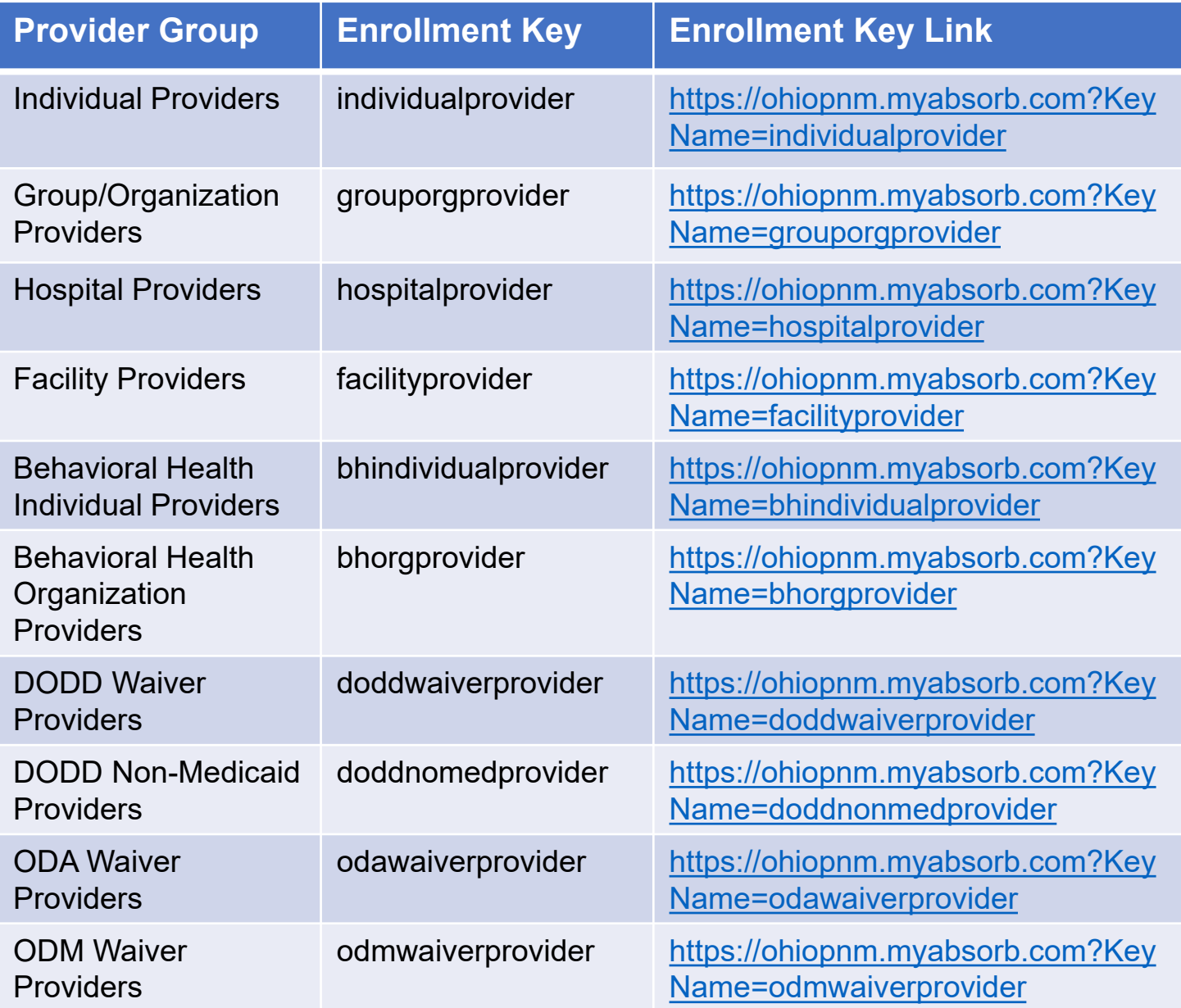